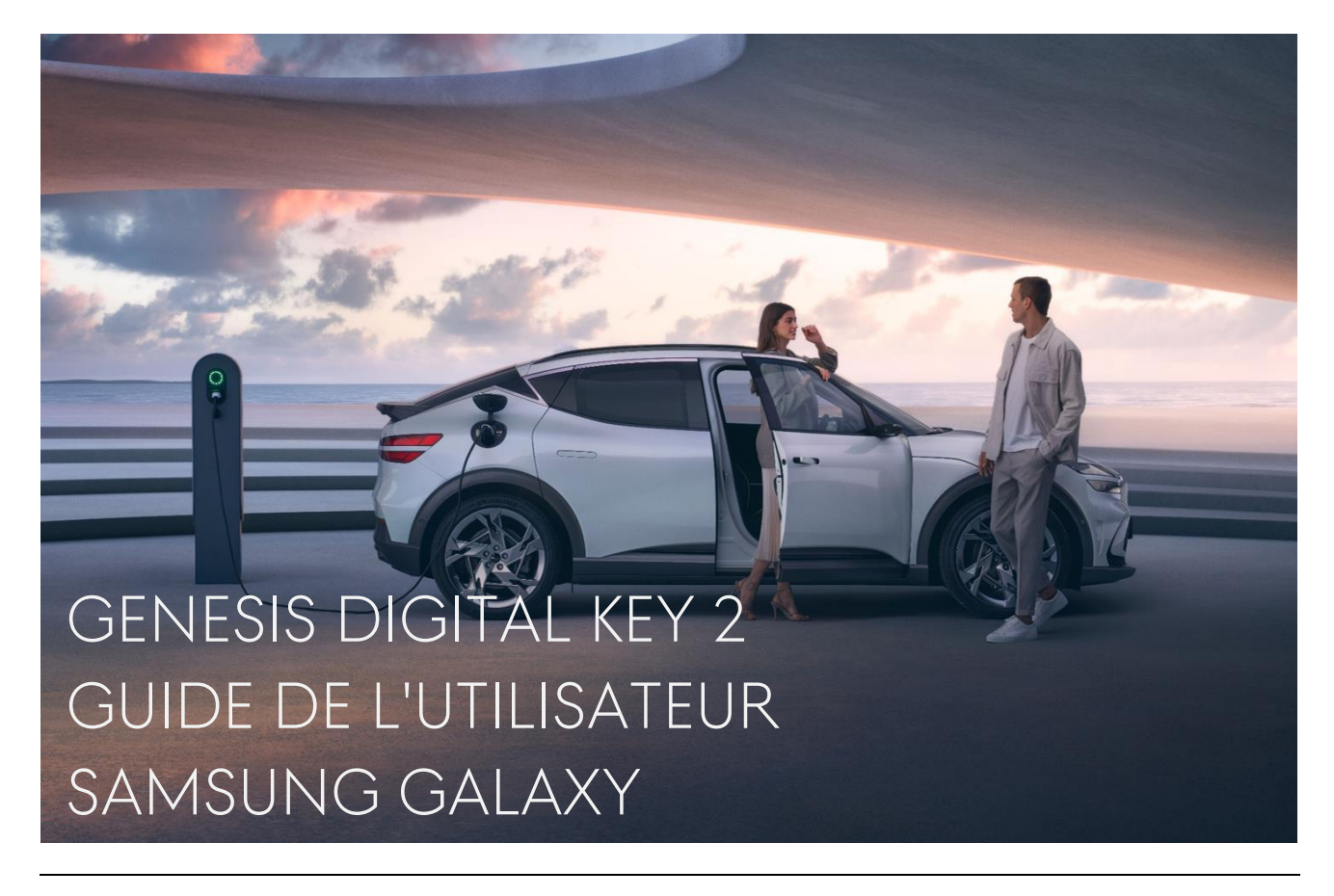

Avec la Digital Key 2 pour Samsung Galaxy, l'accès à votre véhicule passe au niveau supérieur. Grâce à une technologie de pointe et à des mesures de sécurité avancées, vous pouvez désormais déverrouiller et démarrer votre Genesis à l'aide de votre appareil Samsung Galaxy.

Ce guide de l'utilisateur vous explique comment gérer votre parcours avec la Digital Key 2.

Avant de commencer, veuillez consulter le tableau ci-dessous indiquant les services de la Digital Key 2 disponibles avec votre Samsung Galaxy.

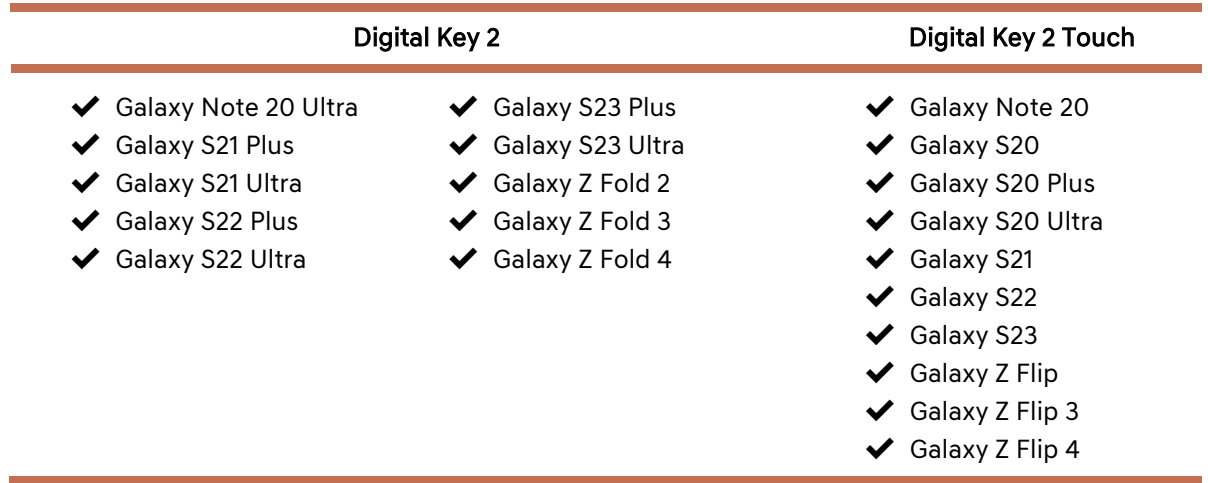

Si vous êtes propriétaire d'un modèle Genesis compatible et que vous utilisez l'un des appareils figurant dans le tableau ci-dessus, vous êtes déjà sur la bonne voie avec la Digital Key 2. (Le service Digital Key 2 n'est disponible qu'avec le modèle 2023 du GV60).

# **SOMMAIRE**

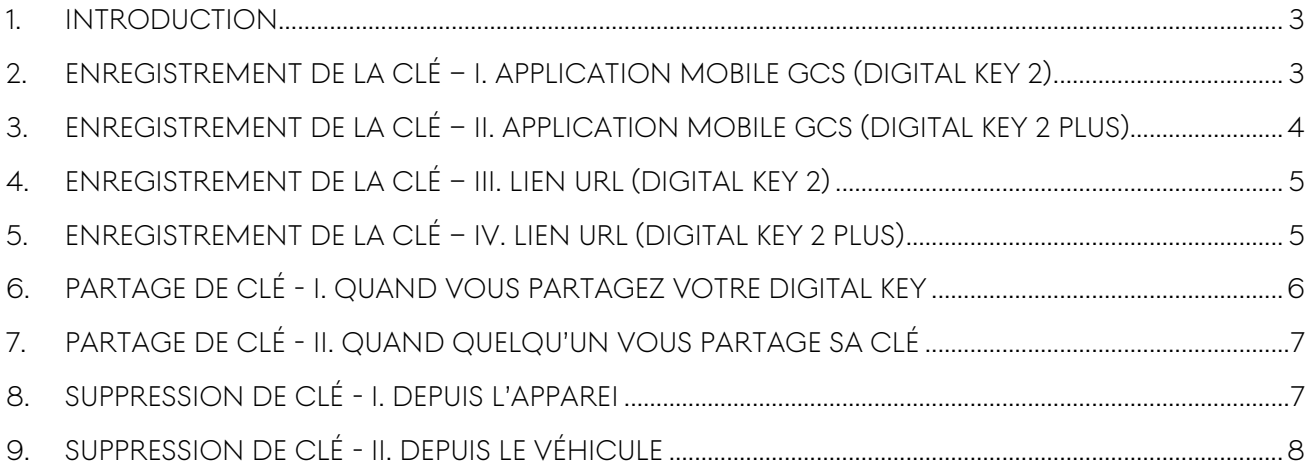

# Clause de non-responsabilité

Les informations contenues dans ce manuel de l'utilisateur sont destinées à servir de guide général pour la Genesis Digital Key 2. Compte tenu de la nature changeante du contenu, des logiciels et des fonctions, et des risques inhérents à la communication électronique, il peut y avoir des retards, des omissions ou des inexactitudes dans les informations contenues dans ce manuel d'utilisation. Nous ne sommes pas responsables des dommages, directs ou indirects, résultant de l'utilisation ou de l'impossibilité d'utiliser le service Digital Key 2, y compris, mais sans s'y limiter, les pertes de bénéfices, les interruptions d'activité ou les dommages corporels.

# Information Générales

- ✔ L'utilisation du service Digital Key 2 pour les smartphones Samsung Galaxy est disponible à partir du 17 avril 2023.
- ✔ La Digital Key 2 n'est disponible que sur un modèle Genesis (GV60 année 2023).
- ✔ Les clés doivent se trouver à l'intérieur du véhicule lors de leur enregistrement.
- ✔ Pour partager ses clés, le véhicule doit se trouver à un endroit où Genesis Connected Services est disponible.
- ✔ Une fois qu'une clé est enregistrée, elle fonctionne partout, même lorsque Genesis Connected Services n'est pas disponible.
- ✔ Le partage de clés entre appareils de différents pays est également possible, si l'appareil dispose d'une connectivité avec un réseau mobile, un réseau d'itinérance ou WiFi. Mais dans tous les cas, le véhicule doit se trouver à un endroit où Genesis Connected Services est disponible pendant le partage de la clé.

## <span id="page-2-0"></span>1. Introduction

Pour utiliser le service Digital Key 2, vous devez d'abord enregistrer votre véhicule avec l'application mobile Genesis Connected Services (GCS). Le téléchargement de l'application GCS est disponible en permanence sur le Google PlayStore. Si vous ne disposez pas de l'application, vous pouvez consulter le guide rapide cidessous.

- I. Téléchargez et installez l'application GCS depuis le Google PlayStore (Scannez le code QR sur le côté droit)
- II. Connectez-vous à l'application avec votre compte Genesis (Si vous n'en avez pas, vous pouvez créer un nouveau compte à partir de l'application).
- III. Enregistrez votre véhicule avec l'application GCS
- IV. Une fois l'enregistrement terminé, vous verrez votre véhicule sur l'application.
- V. Sélectionnez votre véhicule Genesis enregistré sur la page initiale.
- VI. Vous pouvez maintenant profiter de l'application avec votre véhicule Genesis.

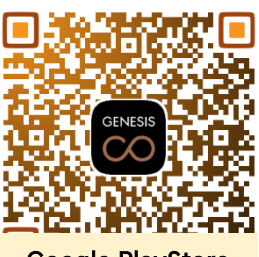

Google PlayStore

# <span id="page-2-1"></span>2. Enregistrement de la clé – I. Application Mobile GCS (Digital Key 2)

L'utilisation de l'application GCS est le moyen le plus simple d'enregistrer votre Digital Key sur votre Samsung Galaxy. Lors de la procédure d'enregistrement, les deux clés doivent se trouver dans le véhicule.

Pour enregistrer et utiliser la Digital Key sur votre Samsung Galaxy :

- I. (Appareil) Ouvrez l'application GCS
- II. (Appareil) Sélectionnez 'Vehicle Digital Key' dans le menu 'More'
- III. (Appareil) Appuyez sur le bouton 'Register digital key'
- IV. (Véhicule) Appuyez sur le bouton 'Enregistrer' sur l'écran de votre Genesis lorsque la page affiche le message 'Appui sur [Enregistrer] sur l'écran de la voiture'. (Paramètres → Véhicule → Clef numérique → Clef Smartphone → Clef Smartph. perso.)
- V. (Appareil) Appuyez sur le bouton 'Suivant' de l'appareil après avoir appuyé sur le bouton 'Enregistrer' de l'écran du véhicule.
- VI. (Appareil) Finalisez l'enregistrement de la clé

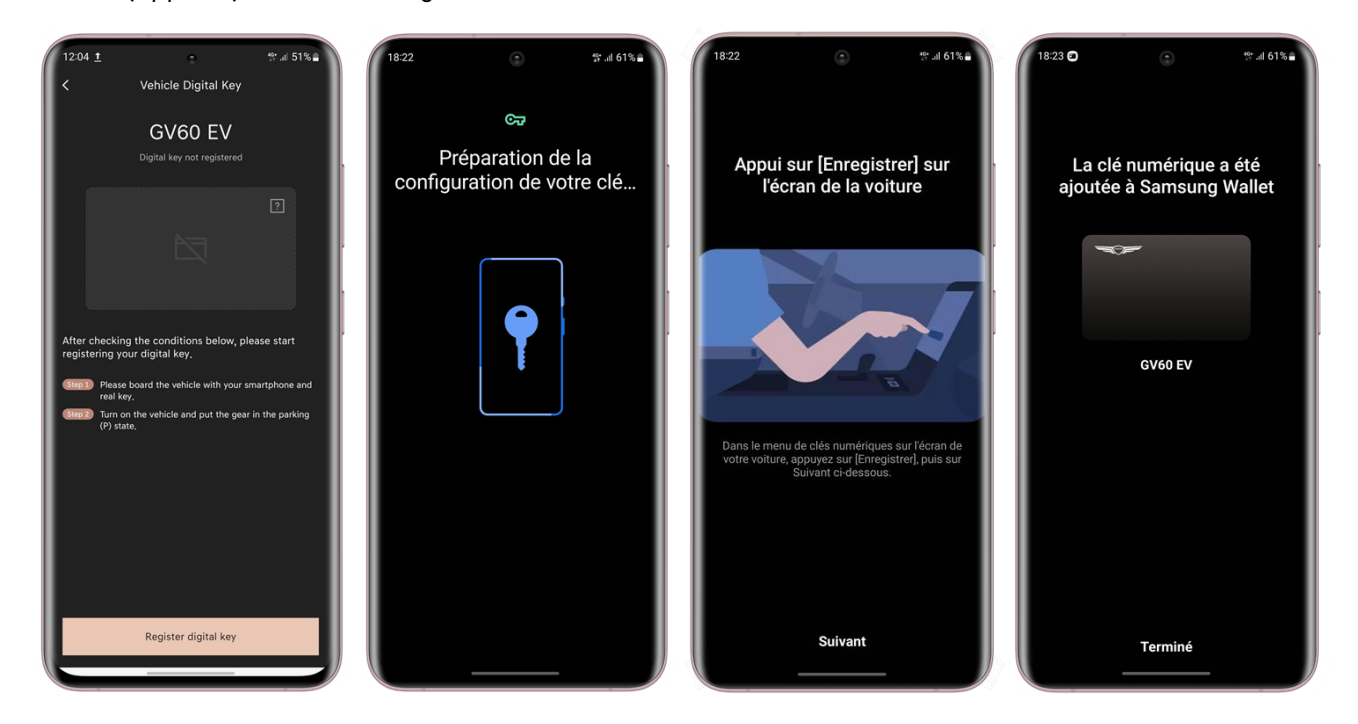

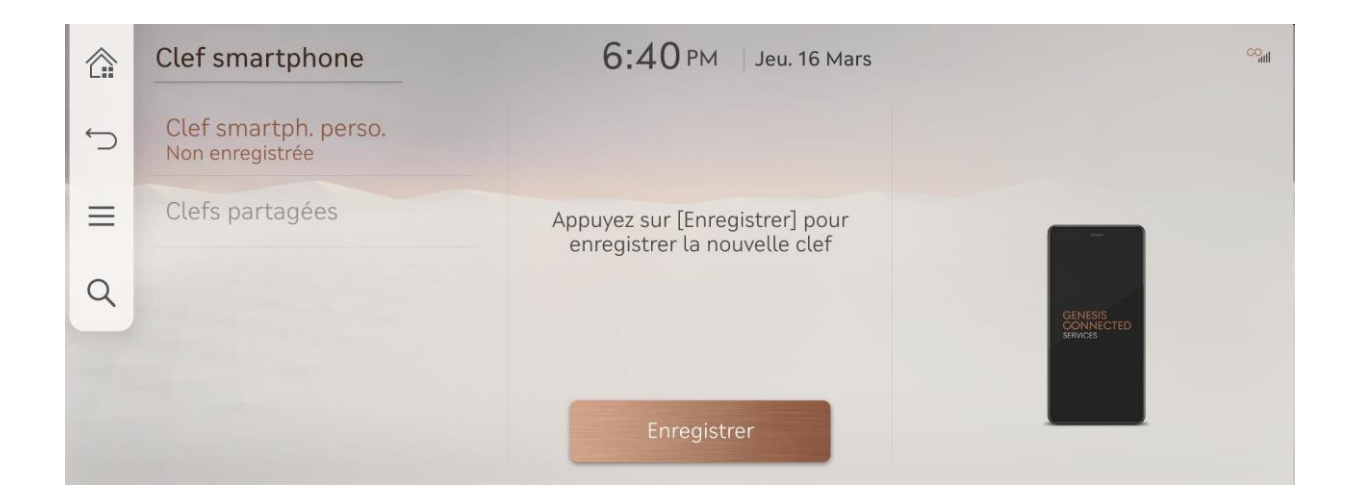

# <span id="page-3-0"></span>3. Enregistrement de la clé – II. Application Mobile GCS (Digital Key 2 Plus)

Si votre appareil ne prend en charge que la Digital Key 2 Plus utilisant la NFC (Near-Field Communication), essayez de suivre les instructions ci-dessous.

- I. (Appareil) Ouvrez l'application GCS
- II. (Appareil) Sélectionnez 'Vehicle Digital Key' dans le menu 'More'
- III. (Appareil) Appuyez sur le bouton 'Register digital key'
- IV. (Appareil) Appuyez sur 'Suivant' sur la page 'Appui sur [Enregistrer] sur l'écran de la voiture'
- V. (Véhicule) Appuyez sur le bouton 'Enregistrer' sur l'écran de votre Genesis. (Paramètres → Véhicule → Clef numérique → Clef Smartphone → Clef Smartph. perso.)

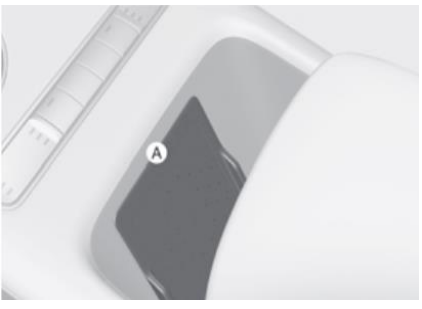

Ⓐ: placez votre appareil sur ce socle de

- VI. (Appareil et Véhicule) Placez votre appareil sur le socle de charge sans fil (Ⓐ) de votre Genesis juste après avoir appuyé sur le bouton 'Enregistrer'.
- VII. (Appareil) Finalisez l'enregistrement de la clé
- ※ Pendant la procédure d'enregistrement, votre appareil doit être sur le socle de recharge sans fil jusqu'à ce que vous voyiez le message de résultat sur l'écran d'affichage embarqué (AVNT), comme dans l'exemple ci-dessous.

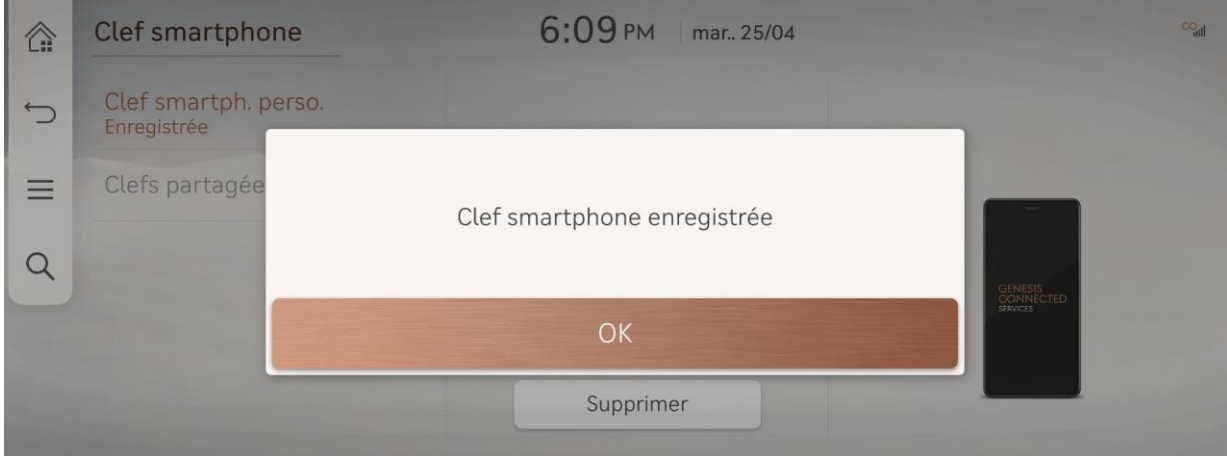

# <span id="page-4-0"></span>4. Enregistrement de la clé – III. Lien URL (Digital Key 2)

Une autre façon d'enregistrer la Digital Key est d'utiliser le lien URL figurant dans l'e-mail.

Le système Genesis Digital Key 2 vous envoie un e-mail contenant des instructions et une URL contenant des informations essentielles sur l'enregistrement de la clé. Une fois que vous aurez cliqué sur l'URL sur votre smartphone, l'enregistrement de la clé commencera.

- I. (Appareil) Consultez votre boîte e-mail sur votre smartphone Samsung
- II. (Appareil) Cliquez sur le lien URL pour Samsung
- III. (Véhicule) Appuyez sur le bouton 'Enregistrer' sur l'écran de votre Genesis lorsque la page affiche le message 'Appui sur [Enregistrer] sur l'écran de la voiture'. (Paramètres → Véhicule → Clef numérique → Clef Smartphone → Clef Smartph. perso.)
- IV. (Appareil) Appuyez sur le bouton 'Suivant' de l'appareil après avoir appuyé sur le bouton 'Enregistrer' de l'écran du véhicule.
- V. (Appareil) Finalisez l'enregistrement de la clé

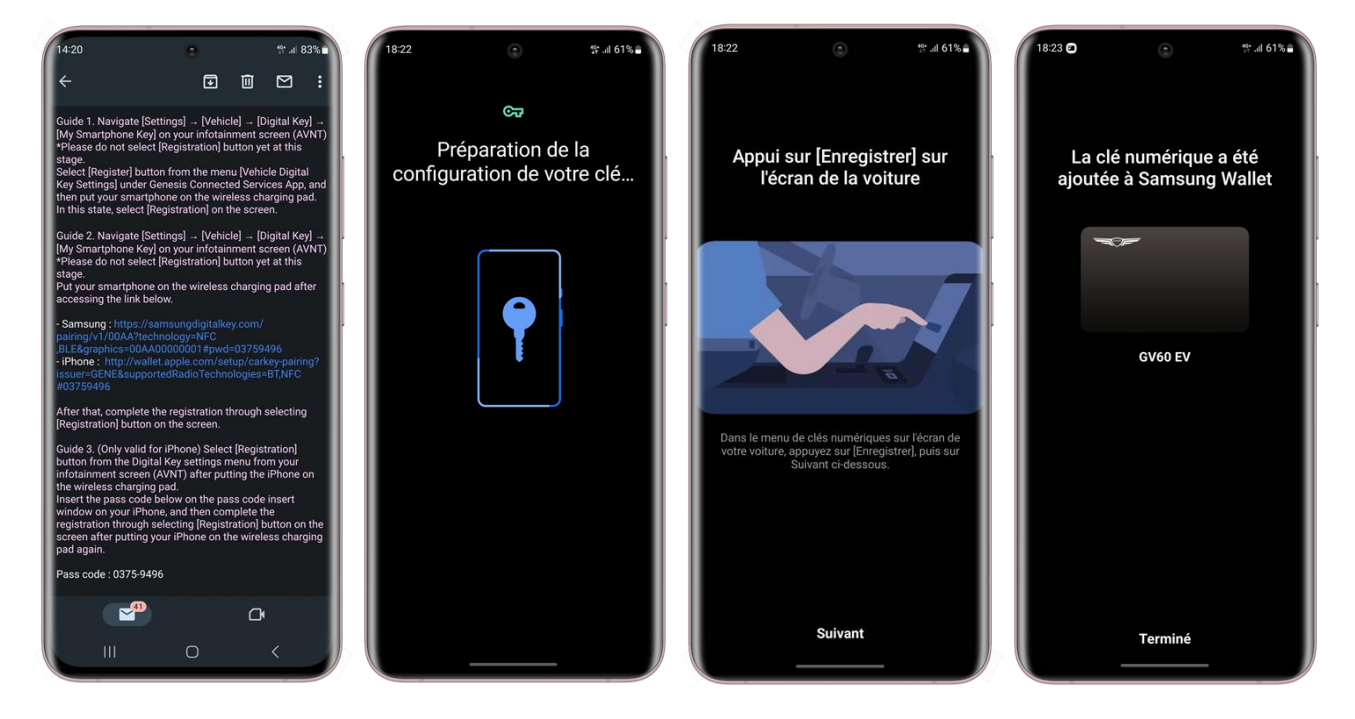

### <span id="page-4-1"></span>5. Enregistrement de la clé – IV. Lien URL (Digital Key 2 PLUS)

Une autre façon d'enregistrer la Digital Key est d'utiliser le lien URL figurant dans l'e-mail. L'enregistrement d'une clé à l'aide d'un lien URL est également possible avec la Digital Key 2 Plus.

- I. (Appareil) Consultez votre boîte e-mail sur votre smartphone Samsung
- II. (Appareil) Cliquez sur le lien URL pour Samsung
- III. (Véhicule) Appuyez sur le bouton 'Enregistrer' sur l'écran de votre Genesis lorsque la page affiche le message 'Appui sur [Enregistrer] sur l'écran de la voiture'. (Paramètres → Véhicule → Clef numérique → Clef Smartphone → Clef Smartph. perso.)
- IV. (Appareil) Appuyez sur le bouton 'Suivant' de l'appareil après avoir appuyé sur le bouton 'Enregistrer' de l'écran du véhicule.
- V. (Appareil et Véhicule) Placez votre appareil sur le socle de charge sans fil (Ⓐ) de votre Genesis
- VI. (Appareil) Finalisez l'enregistrement de la clé

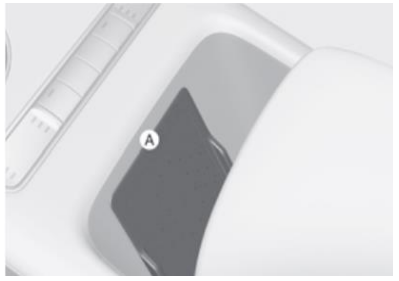

Ⓐ: placez votre appareil sur ce socle de

# <span id="page-5-0"></span>6. Partage de clé - I. Quand vous partagez votre Digital Key

Le partage de clé est l'une des fonctions les plus puissantes de la Digital Key 2. Vous pouvez partager votre clé enregistrée avec une personne possédant un appareil compatible avec la Digital Key 2 ou la Digital Key 2 Plus.

Pour partager la clé numérique sur votre smartphone Samsung :

- I. (Appareil) Ouvrez l'application GCS et appuyez sur le bouton "Digital Key Management" dans le menu "Vehicle Digital Key"
- II. (Appareil) Appuyez sur 'Partage de clé' sur la page d'accueil indiquant votre clé enregistrée
- III. (Appareil) Sélectionnez une option de partage (SMS, Partage à proximité ou e-mail)
- IV. (Appareil) Configurez le nom, le type d'accès et la date d'expiration et appuyez sur le bouton 'Partager' en bas de l'écran

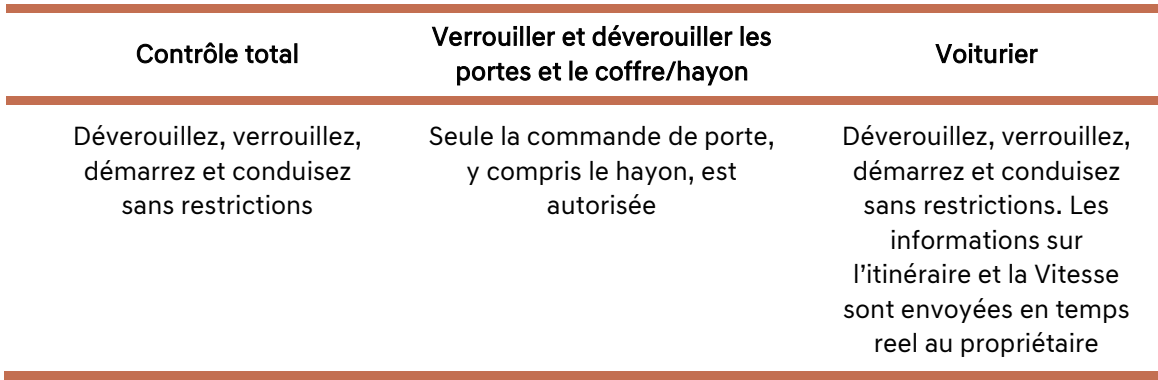

[Types d'accès pour le partage de clés]

- V. (Appareil) Vérifiez avec votre code PIN
- VI. (Appareil) Configurez le destinataire en insérant le numéro de téléphone mobile ou en sélectionnant un contact dans votre liste de contacts.
- VII. (Appareil) Envoyer le message contenant l'URL pour le partage de clés
- VIII. (Appareil) Partager le code d'activation avec le destinataire (l'envoi du code par SMS est possible).

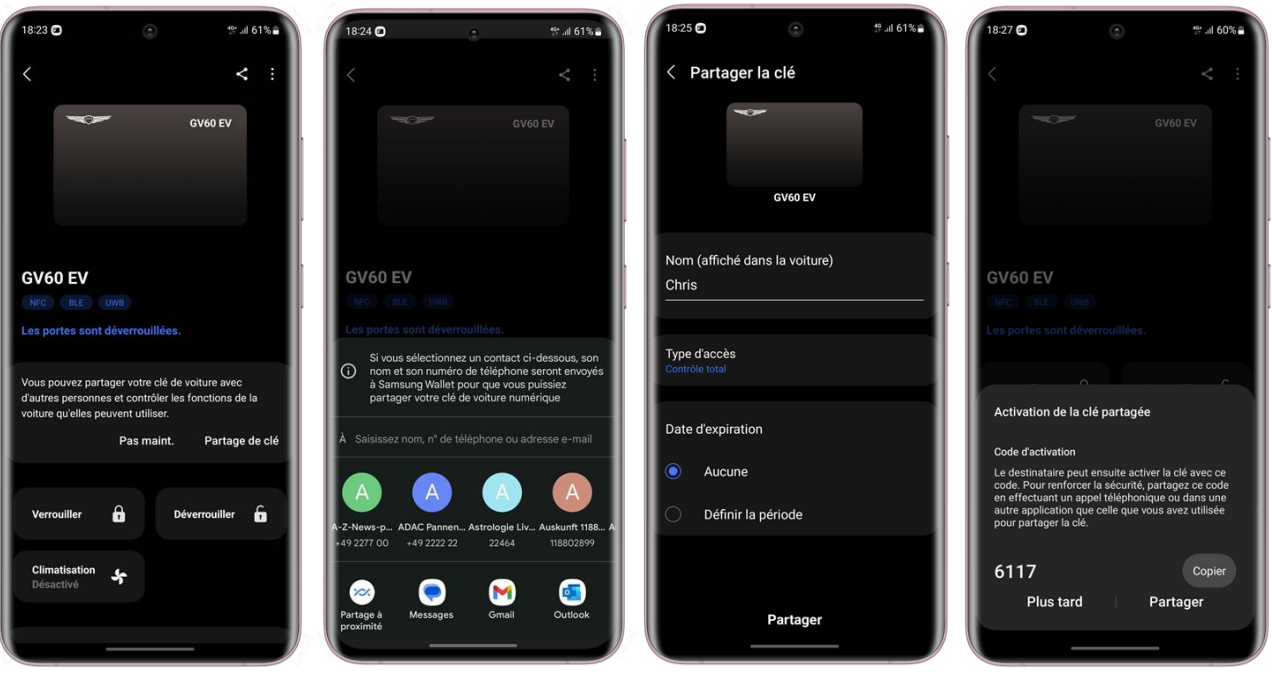

# <span id="page-6-0"></span>7. Partage de clé - II. Quand quelqu'un vous partage sa clé

Si quelqu'un partage avec vous une Digital Key enregistrée, suivez les instructions ci-dessous.

Pour enregistrer une clé partagée avec votre appareil :

- I. (Appareil) Ouvrez le message reçu (SMS, Partage à proximité ou E-mail)
- II. (Appareil) Sélectionnez le lien dans le message reçu
- III. (Appareil) Insérez le "code d'activation" configuré par le propriétaire original de la clé, le cas échéant
- IV. (Appareil) Procédez à l'enregistrement de la clé (l'appareil doit être connecté à l'internet)

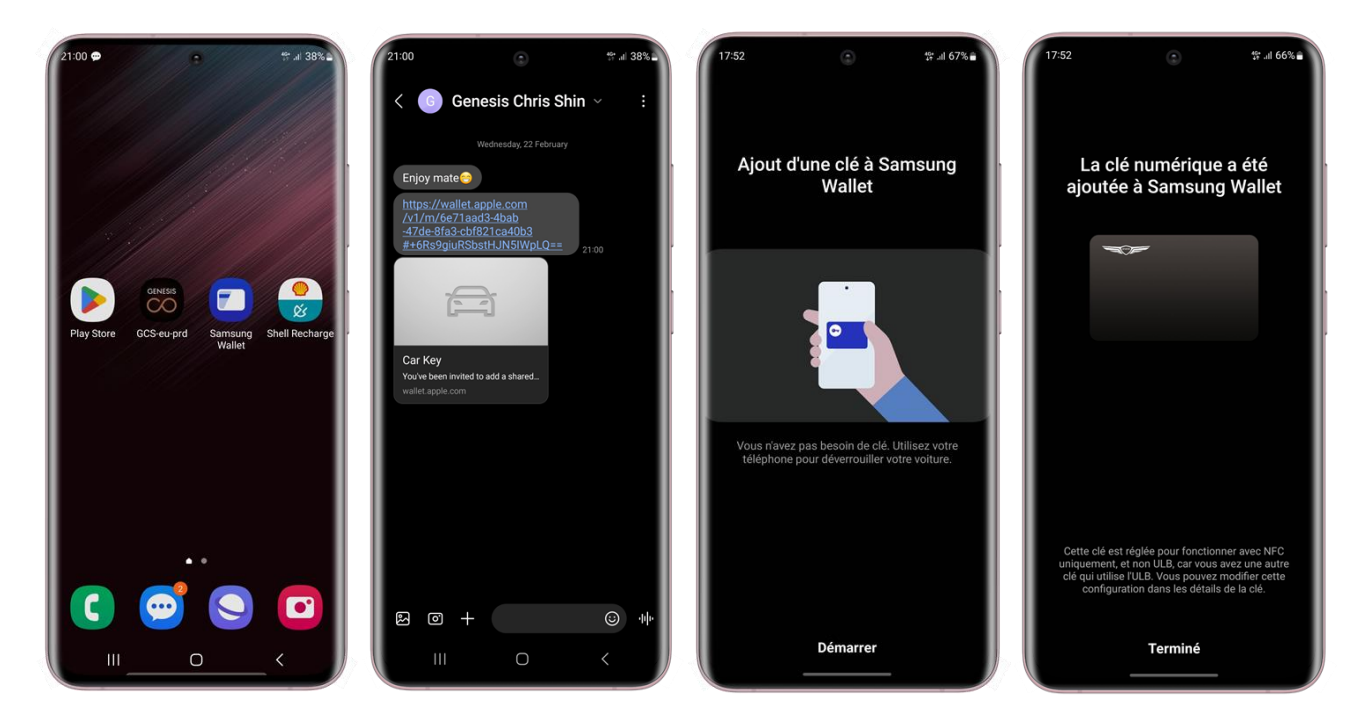

## <span id="page-6-1"></span>8. Suppression de clé - I. Depuis l'apparei

Vous pouvez supprimer votre clé enregistrée en utilisant l'application GCS ou Samsung Wallet.

Pour supprimer une clé enregistrée sur votre appareil :

- I. (Appareil) Ouvrez l'application GCS et appuyez sur le bouton "Digital Key Management" dans le menu "Vehicle Digital Key" \*Si vous n'avez pas l'application GCS sur votre appareil, ouvrez l'application Samsung Wallet pour saisir la Digital Key enregistrée ou partagée.
- II. (Appareil) Appuyez sur le bouton: en haut de la page d'accueil indiquant votre clé enregistrée
- III. (Appareil) Sélectionnez 'Supprimer' depuis le menu

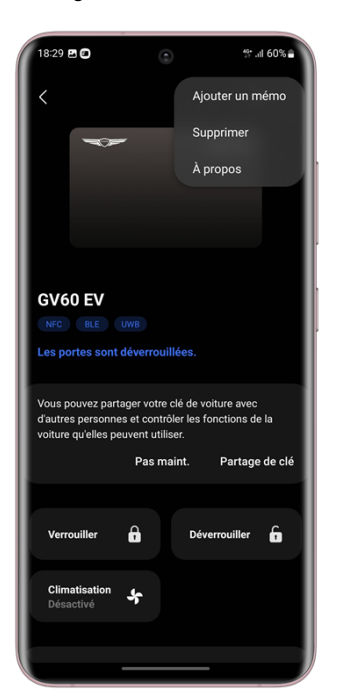

# <span id="page-7-0"></span>9. Suppression de clé - II. Depuis le véhicule

La suppression de la clé est également possible avec votre véhicule Genesis. Mais cela n'est valable que pour une clé originale qui a été initialement enregistrée par le propriétaire. Les clés partagées peuvent être supprimées soit avant de supprimer la clé originale, soit en désactivant votre GCS du véhicule. Une fois que vous avez supprimé la clé originale de votre appareil, il peut être impossible de contrôler la clé partagée. Dans ce cas, veuillez contacter le service clientèle de Genesis.

La vérification des informations relatives à une clé partagée est disponible dans le menu "Clefs partagées". (Paramètres → Véhicule → Clef numérique → Clef Smartphone → Clefs partagées)

Pour supprimer une clé enregistrée sur un véhicule Genesis :

I. (Véhicule) Appuyez sur le bouton "Supprimer" sur l'écran de votre véhicule Genesis (Paramètres → Véhicule → Clef numérique → Clef Smartphone → Clef Smartph. perso.)

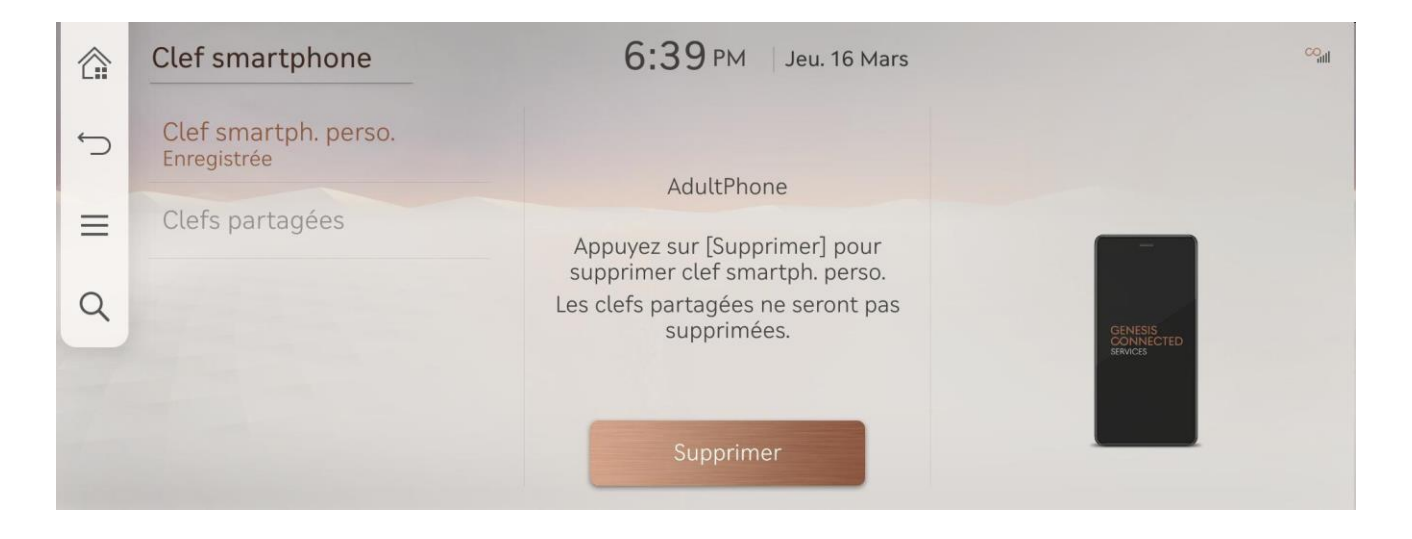

Vous avez des questions sur le service Genesis Digital Key 2 ? Nos canaux de service clients sont à votre disposition ! (Le service d'assistance est disponible pendant les heures d'ouverture).

#### [Centre d'appels Genesis]

Allemagne: 0800 7244161 (du lundi au samedi de 9:00 à 18:00) Suisse: 0800 003 232 (du lundi au samedi de 9:00 à 18:00) Royaume Uni: 0800 8048 115 (du lundi au vendredi de 8:00 à 20:00 / samedi entre 9:00 and 17:30)

#### [E-mail du service clients]

Allemagne: ask@de.genesis.com Suisse: ask@ch.genesis.com Royaume Uni: ask@uk.genesis.com

[Fin]